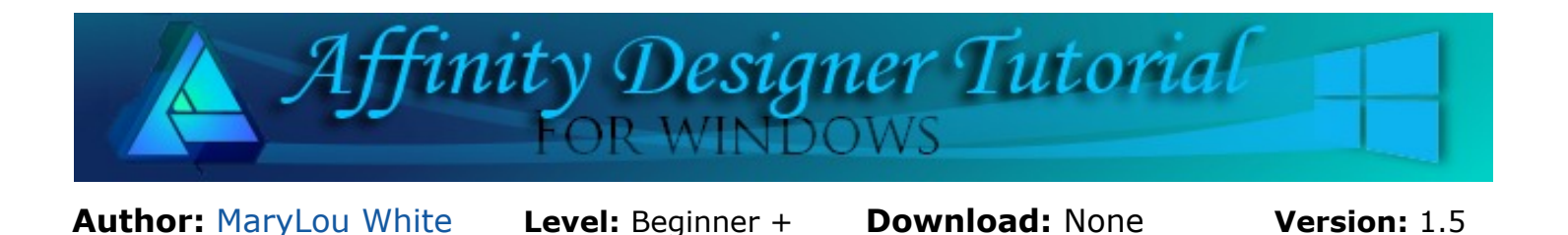

In this tutorial, you will learn how to change the corners of a rectangle to variations of roundness that can have an effect on all four corners or each corner individually.

# **AROUND THE CORNERS**

## **LET'S GET STARTED**

This is a **Beginner Plus** tutorial which means it is assumed that you are familiar with the location of the various tools, as well as how to open and save images.

Affinity Designer has some very nice corner features. That's what we'll be exploring in this tutorial.

## **EQUAL CORNERS BY PERCENT**

Open a new image in a size of your choice and and follow along.

Draw out a rectangle, any color or size. This will activate the **Context** toolbar on the top of the screen.

Make sure **Single Radius** is selected on the **Context** toolbar. When checked, changes you make to one corner will also be applied to each of the other corners. They will all have the same radius.

With your rectangle active, select **Rounded Corner** from the **Corner** dropdown menu on the **Context** toolbar. All four corners will be automatically rounded by 25%. Change the percent to some other number so you can see how all four corners change.

Try each of the other options, **Rounded, Straight, Concave, and Cutout.** Notice all were set at 25% (the default). Again, you can change the percent by using the slider bar in the **Percent** dropdown menu.

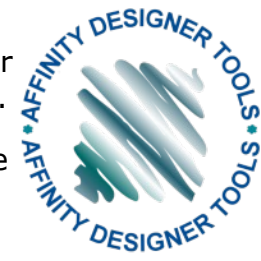

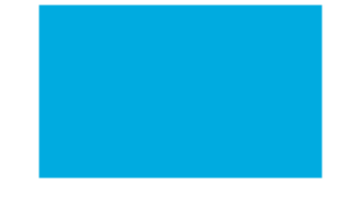

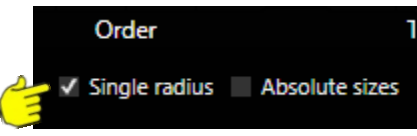

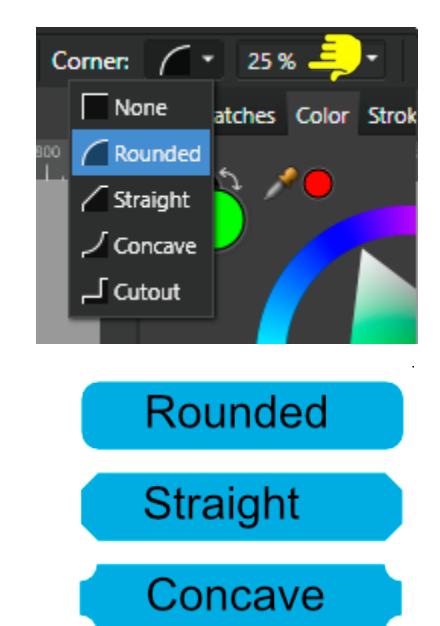

Cutout\_

#### **ABSOLUTE CORNER SIZES**

Let's assume you're work on an image and you to round the corners by 10 pixels instead of by percent. Look at the **Context** toolbar and check the box next to **Absolute Sizes**. The value in the percent window dius v Absolute sizes Corner: changes to pixels. You can now use the slider bar (or type in the value) to set the desired roundness by pixels.

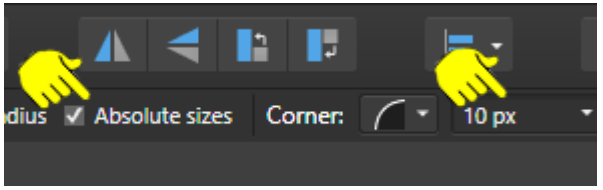

Absolute Sizes lets you toggle back and forth from pixels to percent. So far, we are seeing a lot of flexibility when adjusting **Corners**. But wait... there's more! (sounds like a TV commercial!)

### **ADJUSTING INDIVIDUAL CORNERS**

What if you want to round only the two bottom corners on your rectangle and leave the upper lines straight? You can do that easily in Affinity Designer!

Start with a new rectangle to activate the **Context** toolbar. This time, **UNcheck Single Radius.** Notice how the **Context** toolbar changed. There is a separate setting for each corner: **Top Left** (TL), T**op Right** (TR), **Bottom Left** (BL, and **Bottom Right** (BR). You can use percent by uncheck **Absolute Sizes** or leave it checked for Pixels.

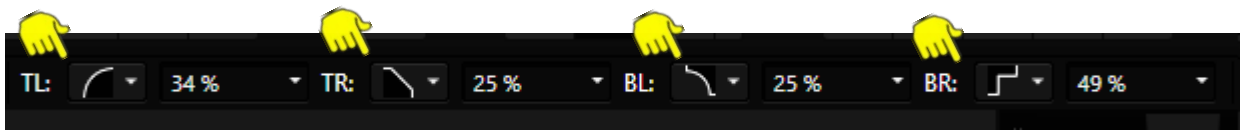

Just for fun, make only your left and right bottom corners rounded by 20% and see what you get.

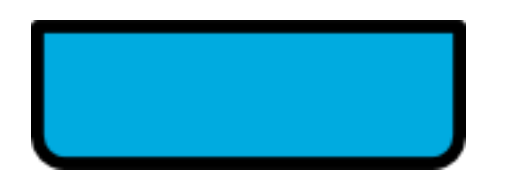

Practice making each corner different so you have a good feel for using corners! You will find this to be useful when following other tutorials or creating your own images.

Enjoy!!

**[PIRCnet](http://pircnet.com)** invites you to join the **[PIRCForum](http://pirc-forum.com)**[.](http://pircnet.com)This is an active forum for Affinity Designer for Windows users. You'll find a wonderful group of warm, friendly, talented, and knowledgeable people who are ready and willing to share their expertise with you. There are creative activities for all skill levels. This forum is "family friendly", 100% free, and everyone is welcome.